Im Submodul "Pharmakologie" werden die pharmakologischen Grundlagen der in der Brunstund Ovulationssynchronisation eingesetzten Wirkstoffe erläutert. Es wird jeweils ein Analogon der Hormone GnRH und Prostaglandin  $F_{2\alpha}$  detailliert beschrieben. Für die Stoffgruppe der Gestagene wird eine allgemeine Beschreibung vorgestellt.

Im Submodul "Erkrankungen" wird dargestellt, bei welchen Erkrankungen die im Submodul "Pharmakologie" beschriebenen Wirkstoffe therapeutisch eingesetzt werden können. Es stehen zwei Zugangsmöglichkeiten zur Verfügung. Einerseits ist eine allgemeine Auflistung von Krankheiten vorhanden. Andererseits besteht die Möglichkeit, einen Wirkstoff auszuwählen. Es werden dann die Krankheiten, bei denen der Einsatz des gewählten Wirkstoffes indiziert sein kann, angezeigt.

### **4.3.2. Synchronisation**

Das Modul "Synchronisation" besteht aus sechs Submodulen. Hier werden Informationen zu einem möglichen Nutzen der Brunst- und Ovulationssynchronisation für den landwirtschaftlichen Betrieb gegeben. Dazu gehören Informationen über mögliche Arbeitszeiteinsparungen sowie ökonomische Effekte. Es wird über Hilfsmittel informiert, die das Management der Brunsterkennung im Milcherzeugerbetrieb vereinfachen können.

Abbildung 14 zeigt eine Seite, die Informationen über die möglichen Vor- und Nachteile des Einsatzes eines Bullen zur Bedeckung von Milchkühen im Milcherzeugerbetrieb enthält. Im oberen Drittel des Klemmbrettes befinden sich vier Schaltflächen, auf denen je ein vermeintlicher Vorteil des Natursprungs als kurzer Satz, wie er dem Tierarzt in der Praxis begegnen kann, aufgeführt ist. Durch Betätigen der Schaltfläche erscheinen Graphiken, die einen aus dem jeweiligen Vorteil resultierenden Nachteil symbolisieren. Zusätzlich sind die Nachteile als Text dargestellt. Die Graphiken erscheinen nach Betätigen der Schaltfläche zeitversetzt in der unteren Hälfte des Klemmbretts. Ein roter Pfeil unter der jeweils ausgewählten Schaltfläche markiert diese Auswahl.

Im Submodul "Womit kann die Brunst synchronisiert werden?" wird erläutert, welche pharmakologischen Wirkstoffe und Kombinationen dieser Wirkstoffe zur Brunst- und Ovulationssynchronisation eingesetzt werden können. Abbildung 11 in Kapitel 4.2. zeigt eine Seite über die Einsatzmöglichkeiten des Wirkstoffes Prostaglandin  $F_{2\alpha}$ . Dort sind ebenso die Navigationsmöglichkeiten dargestellt, die auf dieser Seite existieren. Beschrieben sind in diesem Submodul der alleinige Einsatz von Prostaglandin  $F_{2\alpha}$ , die Kombination von GnRH und Prostaglandin F<sub>2 $\alpha$ </sub>, GnRH in Kombination mit Prostaglandin F<sub>2 $\alpha$ </sub> und GnRH sowie der

38

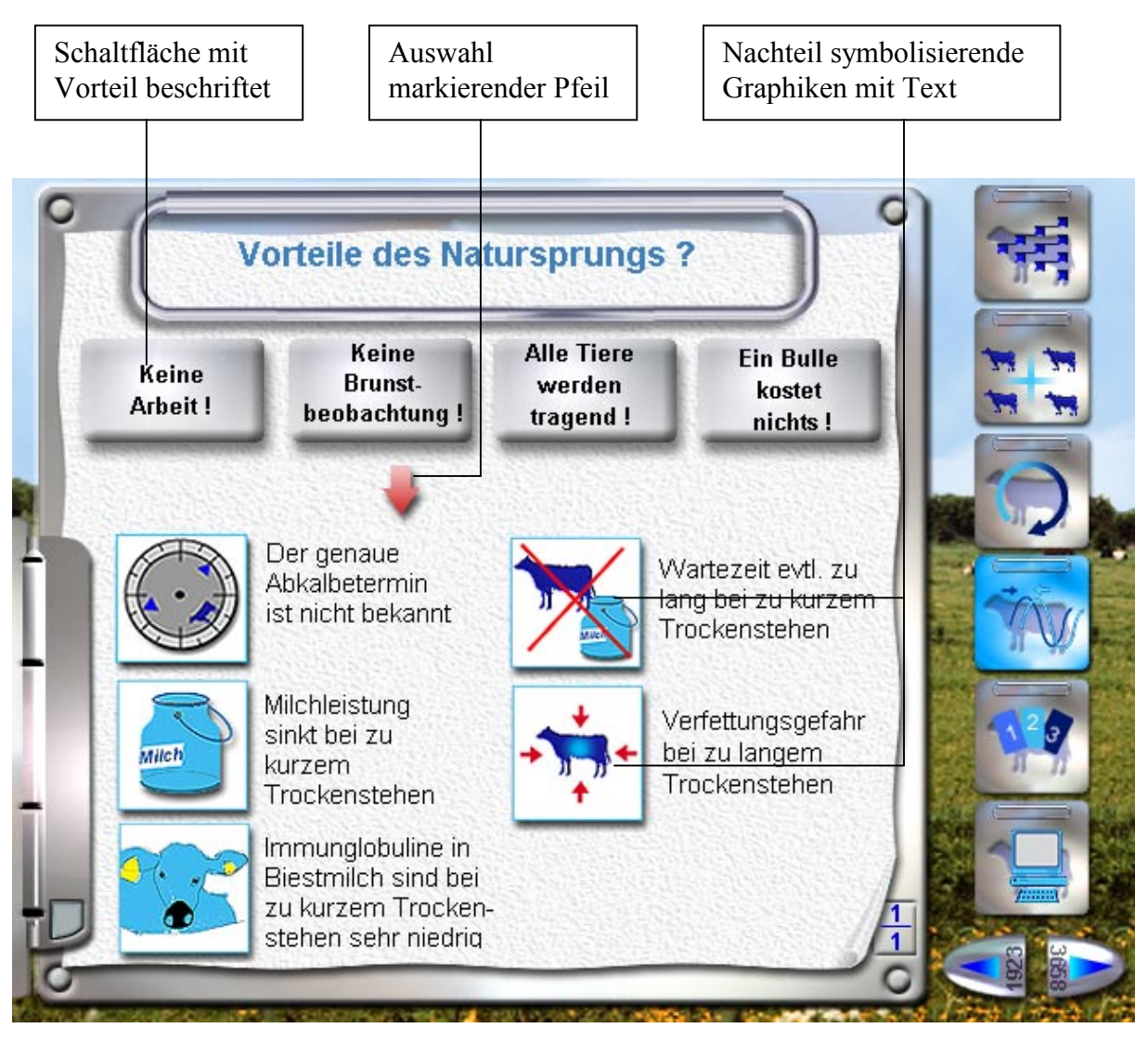

**Abbildung 14:** Graphische und animierte Darstellung der Vor- und Nachteile des Einsatzes eines Bullen zur Bedeckung der Kühe

alleinige Einsatz von Progesteron. Es werden Erläuterungen gegeben über die durch diese Wirkstoffe und ihre Kombinationen hervorgerufenen Abläufe am Ovar, die zur Brunst- oder Ovulationssynchronisation führen. In Abbildung 15 werden die physiologischen Abläufe am Ovar während des Sexualzyklus der Milchkuh mittels einer Graphik gezeigt. Die Darstellung dieser Graphik erfolgt in einer Abwandlung des in Kapitel 4.1. beschriebenen Monitors. Am unteren Rand des Monitors befinden sich fünf Schaltflächen. Durch Betätigen dieser Schaltflächen werden mögliche Abläufe nach Anwendung eines Wirkstoffes oder einer Wirkstoffkombination in diesem Monitor angezeigt. Die Schaltfläche der jeweils ausgewählten Darstellung ist blau hinterlegt. Auf der verbliebenen Fläche des Klemmbrettes oberhalb des Monitors werden die dargestellten Abläufe kurz erklärt. Ein schnelles Wechseln zwischen den verschiedenen Wirkstoffen und Kombinationen ist möglich. Abbildung 16 zeigt die mögliche Auswirkung einer Prostaglandin  $F_{2\alpha}$  - Injektion am zehnten Tag des Sexual-

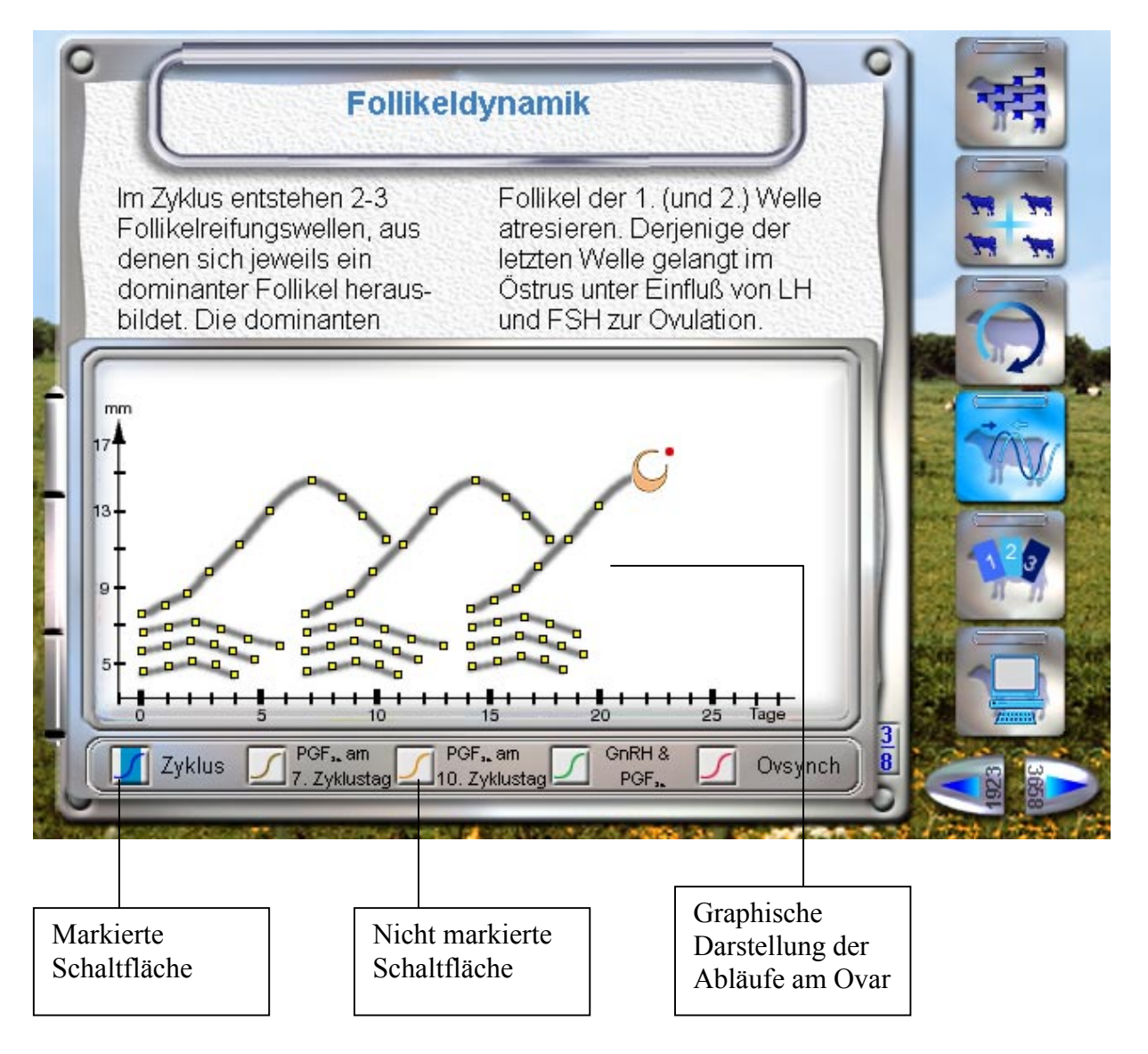

**Abbildung 15:** Graphische Darstellung der physiologischen Abläufe am Ovar während des Sexualzyklus der Kuh

zyklus. Der Tag der Prostaglandin  $F_{2\alpha}$  - Injektion ist durch eine rote Linie markiert.

Im Submodul "Womit kann die Brunst synchronisiert werden?" werden ebenso in einem Monitor die zeitlichen Abläufe der Durchführung der verschiedenen Möglichkeiten Brunstund Ovulationssynchronisation dargestellt.

Im Anschluss an dieses Submodul werden die Voraussetzungen, die Landwirt und Tierarzt erfüllen müssen, um die Durchführung eines Fruchtbarkeitsprogramms unter Verwendung der Brunst- und Ovulationssynchronisation erfolgreich zu gestalten, beschrieben. Im letzten Submodul des Moduls "Synchronisation" werden verschiedene Tätigkeitsbereiche aufgezeigt, die sich durch das Erlernen und die Anwendung der Brunst- und Ovulationssynchronisation für den praktischen Tierarzt ergeben.

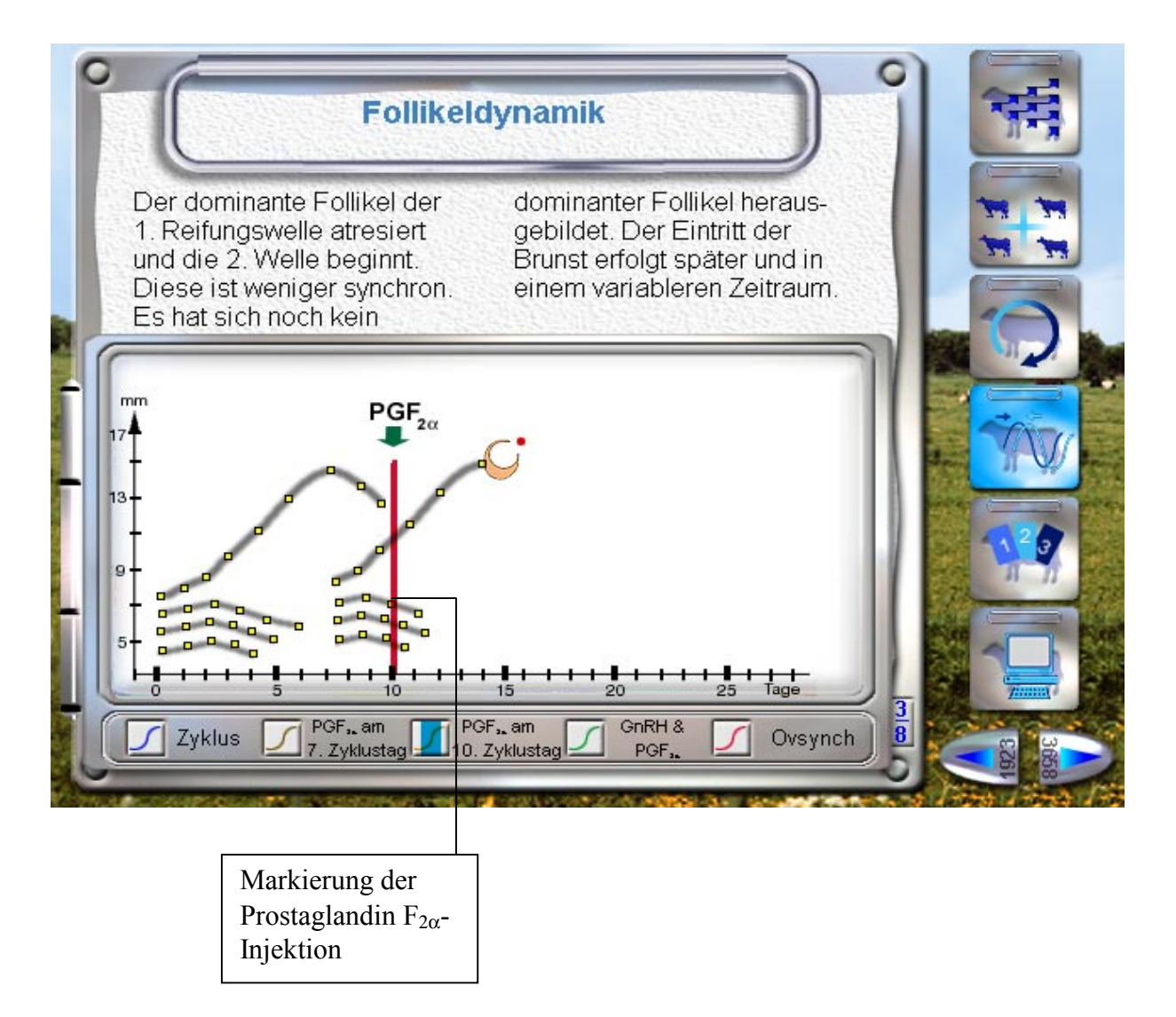

**Abbildung 16:** Graphische Darstellung der möglichen Abläufe am Ovar nach einer Prostaglandin F<sub>2 $\alpha$ </sub>-Injektion am Tag 10 des Sexualzyklus der Kuh

# **4.3.3. Programme**

Das Modul "Programme" dient dazu, das in den vorherigen Modulen erworbene Wissen auf praxisnahe Problemfälle anzuwenden. Es ist in sechs Submodule unterteilt. Um das erworbene Fachwissen anwenden zu können, werden vor der Darstellung der Beispielbetriebe noch verschiedene Grundlagen erläutert.

Im Submodul "Wichtige Einflussfaktoren", werden Faktoren innerhalb eines landwirtschaftlichen Betriebes vorgestellt, die den Erfolg eines Programms der Brunst- und Ovulationssynchronisation beeinflussen können. Hier werden Faktoren beschrieben, die außerhalb des Fruchtbarkeitssektors liegen. Es wurde hierfür eine Diashow entwickelt, in der etwa 30 Photographien zur Verfügung stehen, auf denen mögliche Probleme abgebildet sind.

Es besteht die Möglichkeit, sich diese Bilder entweder als selbstablaufende Show oder als einzeln aufzurufende Bilder anzusehen.

Im Submodul "Spezifische Kennzahlen für Fruchtbarkeitsprogramme" werden einige Kennzahlen, die für die Durchführung eines Programms zur Brunst- und Ovulationssynchronisation wichtig sind, sowie ihre Berechnung erläutert.

Darauf folgen fünf Betriebe, die mit spezifischen Problemen an einen Tierarzt herantreten und deren Problemen vom Nutzer erkannt und gelöst werden sollen.

Im Nachfolgenden wird am Beispiel eines Betriebes die Struktur einer dieser Übungsaufgaben erläutert.

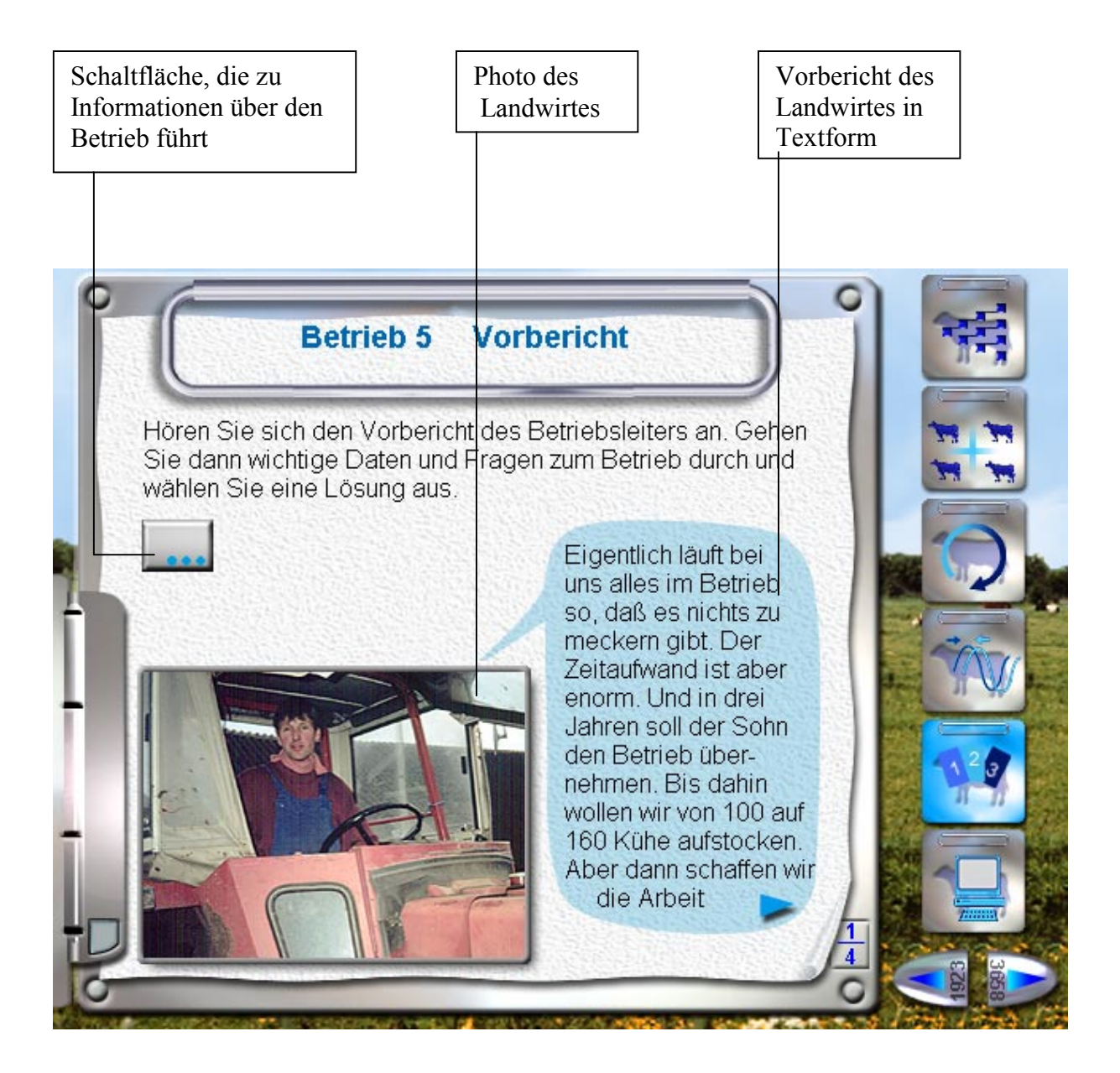

Abbildung 17: Seite "Vorbericht" einer Übungsaufgabe

Jede dieser Übungsaufgaben besteht aus den vier Hauptseiten "Vorbericht", "Zahlen + Fakten", "Lösungen" und "Erfahrungen". Abbildung 17 zeigt die Seite "Vorbericht" des Betriebes 5. Auf dieser Seite befindet sich der Nutzer in der Rolle des Tierarztes. Der Landwirt erläutert die Problemstellung des jeweiligen Betriebes. Hier kommen verschiedene Medien zum Einsatz. Der Landwirt wird mit Photo abgebildet, der Vorbericht wird sowohl als Text als auch als Audiodatei wiedergegeben. Der Nutzer hat zwei Möglichkeiten, von hier zur nächsten Seite der Übungsaufgabe, der Seite "Zahlen + Fakten", zu gelangen. Auf der Seite "Zahlen + Fakten" (Abbildung 18) wird ein Überblick über den Betrieb gegeben. Im oberen Drittel des Klemmbrettes befinden sich drei Schaltflächen. Nach Betätigen dieser Schaltflächen erscheint unter diesen jeweils eine Karteikarte, die unter die Klemmleiste "gesteckt" ist. Die Farbe der erscheinenden Karteikarten ist in jedem Betrieb für die jeweiligen Schaltflächen identisch. Nach Betätigen der rechten Schaltfläche erscheint eine

| Schaltfläche: Aufruf<br>der Karteikarte nach<br>Betätigung | Karteikarte mit<br>Angabe der Frucht-<br>barkeitskennzahlen | Beurteilung<br>durch den<br>Nutzer und<br>Rückmeldung | Auswahl-<br>schaltflächen |
|------------------------------------------------------------|-------------------------------------------------------------|-------------------------------------------------------|---------------------------|
|                                                            | Betrieb 5 Zahlen + Fakten                                   |                                                       |                           |
|                                                            | 19 <sup>7</sup>                                             | ragebogen                                             |                           |
| Stellen diese Zahlen ein Problem dar?<br><b>ZKZ</b>        | 396 d<br>ja                                                 | ම                                                     |                           |
| <b>FWZ</b><br><b>RZ</b>                                    | 60 d<br>nein<br>nein<br>80 d<br>ja                          | $\circledcirc$                                        |                           |
| <b>KR</b><br><b>BER</b>                                    | 45 %<br>71%                                                 | $\overline{2}$                                        |                           |
|                                                            |                                                             | $\overline{4}$                                        |                           |

Abbildung 18: Seite "Zahlen +Fakten" einer Übungsaufgabe

gelbe Karteikarte auf der die Betriebsdaten genannt sind, wie z. B. Anzahl der Tiere und Arbeitskräfte. Nach Betätigen der mittleren Schaltfläche erscheint eine grüne Karteikarte. Auf dieser sind fünf Fruchtbarkeitskennzahlen des Betriebes genannt. Der Benutzer erhält hier die Möglichkeit, interaktiv die Zahlen zu beurteilen mit der Fragestellung, ob die jeweilige Zahl ein Problem darstellt. Die verschiedenen Fruchtbarkeitskennzahlen wurden aus Platzgründen als Abkürzungen aufgenommen. Zusätzlich sind sie als Schlagwörter gestaltet, so dass durch Anklicken der jeweiligen Abkürzung eine Erläuterung aufgerufen wird.Es steht jeweils eine Schaltfläche mit "ja" und "nein" beschriftetet, zur Verfügung. Nach Betätigen der Schaltfläche erhält der Benutzer sofort eine visuelle Rückmeldung, ob die getroffene Auswahl korrekt war. Nach Auswahl aller fünf Fruchtbarkeitskennzahlen erhält der Benutzer eine

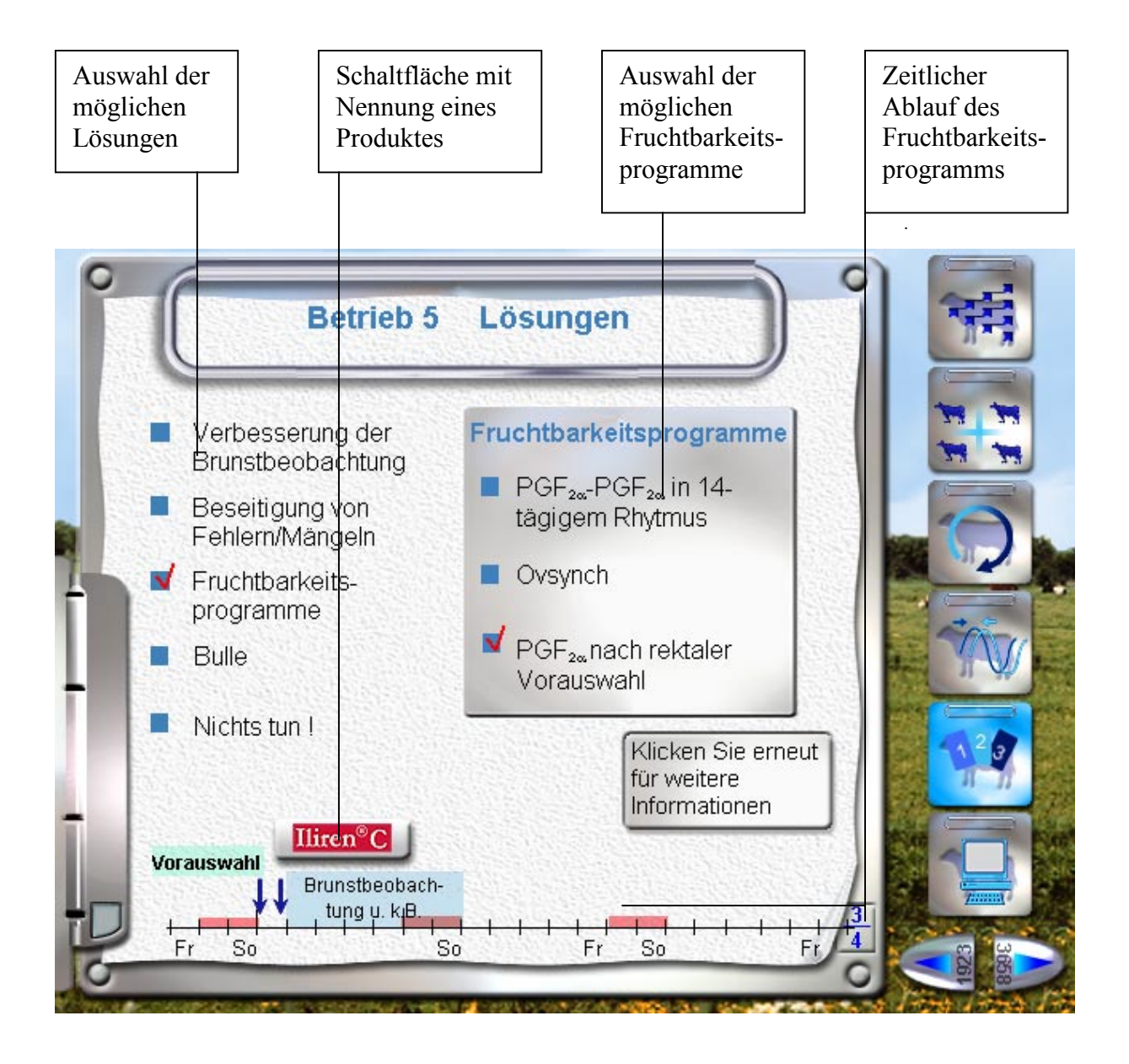

Abbildung 19: Seite "Lösungen" einer Übungsaufgabe

visuelle Rückmeldung, wie viele Fruchtbarkeitskennzahlen er richtig beurteilt hat. Nach Betätigen der rechten Schaltfläche erscheint eine blaue Karteikarte. Dort werden Fragen an den Betriebsleiter gestellt, die dem Nutzer das Erkennen des betriebsspezifischen Problems ermöglichen. Die Seite "Lösungen" (Abbildung 19) bietet dem Nutzer fünf Möglichkeiten zur Lösung des betriebsspezifischen Problems an. Nach Auswahl der verschiedenen Lösungsmöglichkeiten erhält der Nutzer eine Erläuterung, ob die getroffene Auswahl zur Lösung des Problems beitragen kann. Nach Auswahl des Punktes "Fruchtbarkeitsprogramme" erhält der Nutzer drei verschiedene Programme zur Auswahl. Nach einer Auswahl erhält er auch hier eine Rückmeldung.

Schaltfläche zur Auswahl zwischen Darstellung der Erfahrungen von Tierarzt und Landwirt.

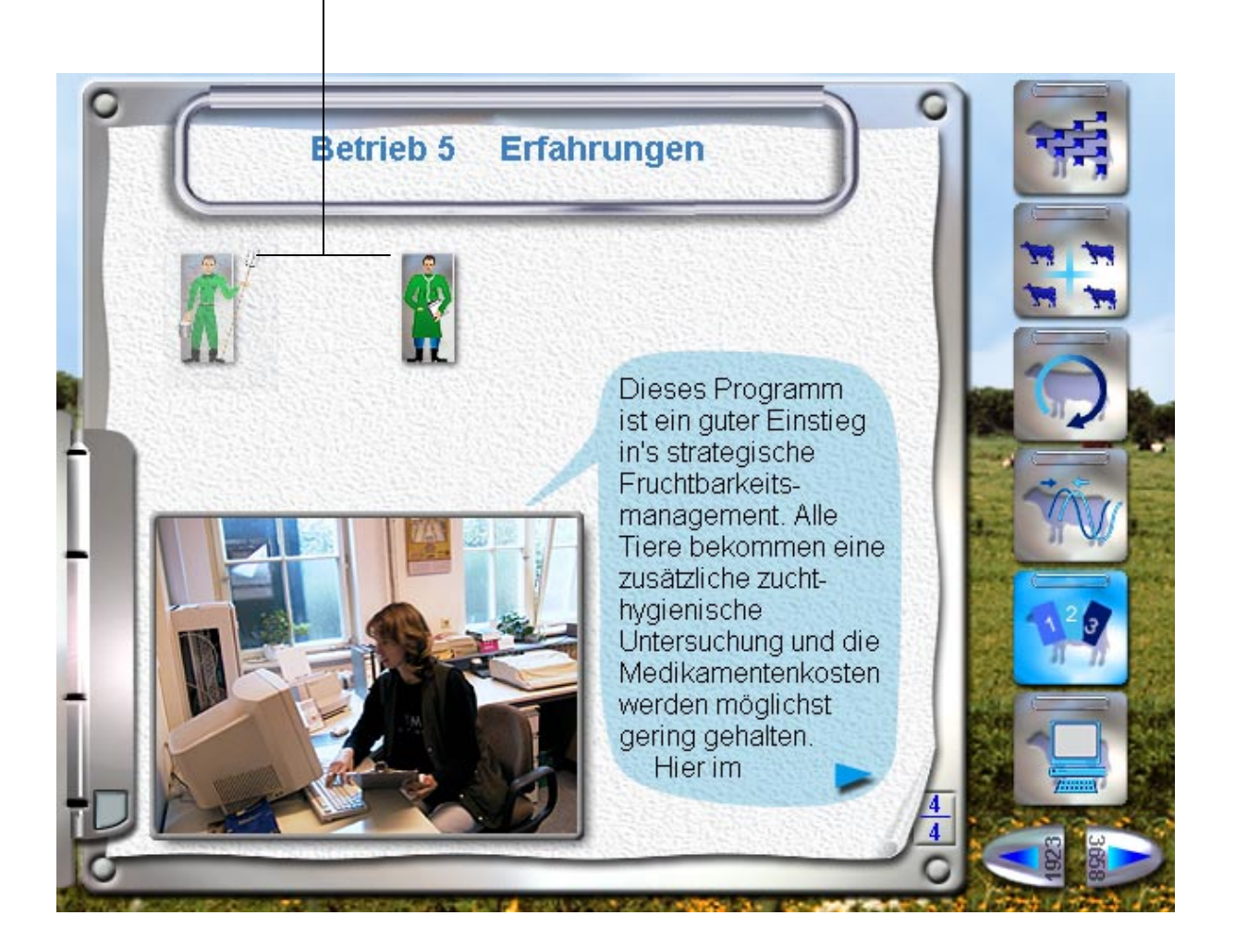

Abbildung 20: Seite "Erfahrungen" einer Übungsaufgabe

Kann das ausgewählte Programm zur Problemlösung beitragen, wird der zeitliche Ablauf des Programms graphisch dargestellt. Der jeweilige Applikationszeitpunkt der pharmakologischen Wirkstoffe wird mit Hilfe von Schaltflächen symbolisiert. Diese sind mit den jeweiligen Präparatenamen des Kooperationspartners aus der Tiergesundheitsindustrie beschriftet. Nach Betätigung der Schaltflächen gelangt der Nutzer zu einer Seite, auf der über das jeweilige Produkt detailliert informiert wird. Auf der vierten Seite der Übungsaufgabe, der Seite "Erfahrungen" (Abbildung 20), erhält der Nutzer einen Bericht über den Erfolg oder Misserfolg der jeweils ausgewählten Maßnahme. Diese Seite ist ähnlich wie die Seite Vorbericht aufgebaut. Die Darstellung des Berichtes erfolgt auch hier mittels Photo, Schrift und Audiodatei. Die Erfahrungen werden sechs Monate nach Beginn der Maßnahme aus Sicht des Landwirtes und des Tierarztes dargestellt. Zwischen diesen beiden kann der Nutzer mittels zweier Schaltflächen wählen, auf denen jeweils ein Tierarzt und ein Landwirt graphisch dargestellt sind.

Abgeschlossen wird das Modul "Programme" durch eine Seite, auf der mögliche positive Effekte auf die Fruchtbarkeitsleistung von Milchviehherden anhand von Beispielen aus der internationalen Literatur, sowie Forschungsergebnissen der Arbeitsgruppe Bestandsbetreuung und Qualitätsmanagement an der FU Berlin (http://www.bestandsbetreuung.de) erläutert werden.

#### **4.3.4. Werkzeuge**

Im Modul "Werkzeuge" befinden sich mehrere Hilfsmittel, die dem praktischen Tierarzt die Umsetzung von Fruchtbarkeitsprogrammen in der Praxis erleichtern sollen.

Es sind insgesamt drei Arbeitsbögen vorhanden, die der Nutzer direkt für die praktische Arbeit nutzen kann. Abbildung 21 zeigt das Werkzeug "Brunsterkennungscheck". Hier werden in einem Feld verschiedene Fragen aufgeführt, die dem Tierarzt helfen können, das Besamungs- und Brunsterkennungsmanagement eines landwirtschaftlichen Betriebes zu überprüfen. Daneben sind immer Werte angegeben, die auf keine Probleme in diesem Bereich hindeuten. Dieser Arbeitsbogen ist über eine Schaltfläche direkt ausdruckbar. Zusätzlich liegt dieser Bogen als Textverarbeitungsdatei auf der CD-ROM "Fruchtbarkeitsmanagement beim Milchrind Teil 2" vor. Diese Datei steht dem Nutzer zur Anpassung für die eigenen Bedürfnisse zur Verfügung.

Mit dem Werkzeug "Kosten-Nutzen-Analyse" (Abbildung 22) steht dem Tierarzt ein Werkzeug zur Verfügung, mit dem er direkt die Kostenfaktoren des Fruchtbarkeitsmanagment eines landwirtschaftlichen Betriebes erfassen und den ökonomischen Nutzen eines

46

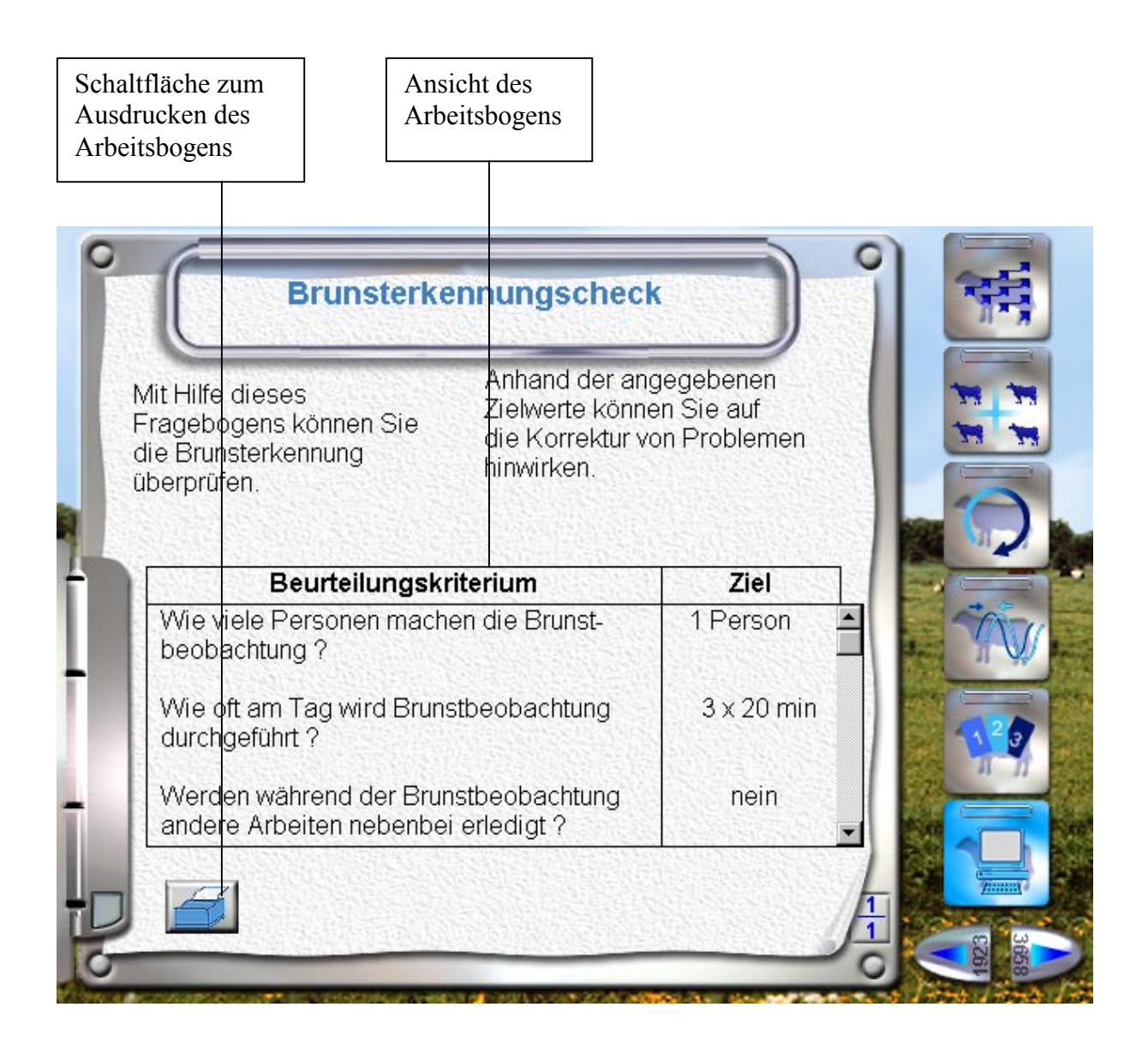

Abbildung 21: Seite mit dem Werkzeug "Brunsterkennungscheck"

angewendeten Fruchtbarkeitsprogramms errechnen kann. Dazu stehen verschiedene Parameter zur Verfügung, die mittels mit + und – beschrifteten Schaltflächen den jeweiligen Zahlen des Betriebes angepasst werden können. Alle vorhandenen Parameter sind interaktiv gestaltet. Nach Anklicken des jeweiligen Textes wird eine Erläuterung des jeweiligen Parameters in einer Karteikarte gezeigt, wie in Kapitel 4.2. in Abbildung 11 beschrieben. Es sind nicht alle Parameter, die das Fruchtbarkeitsmanagement beeinflussen, aufgeführt. Mit den vorhandenen Parametern soll beispielhaft aufgezeigt werden, welcher Nutzen für den Betrieb entstehen könnte. Nach Eingabe der Parameter erscheint im Feld "Kosten/TU+" der Wert, der bei dem jeweiligen Szenario den Kosten für die erzielte Trächtigkeit einer Kuh entspricht. Dieser Wert lässt sich mittels Pfeiltaste in eines der beiden oberen rechten Felder übertragen. Verändert der Nutzer jetzt die eingegebenen Parameter, so verändert sich der Wert "Kosten/TU+". Dieser veränderte Wert lässt sich mittels Pfeiltaste in das entsprechende zweite Ausgabefeld übertragen. Mittels der Schaltfläche "Berechnen" kann die Differenz zwischen dem ersten und dem zweiten übertragenen Wert errechnet werden. Zusätzlich ist eine Auswahl der Darstellung zwischen DM und Euro vorhanden.

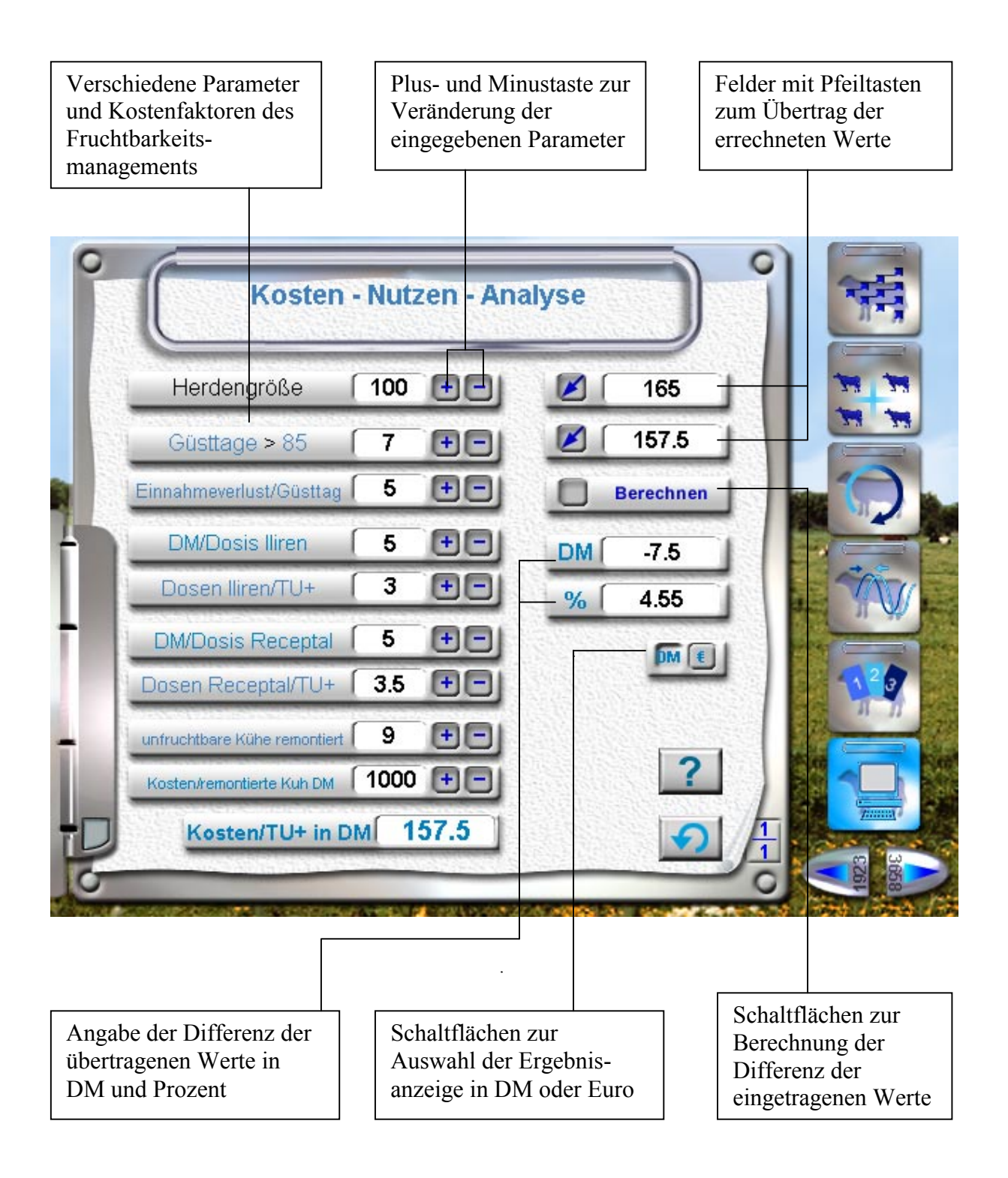

Abbildung 22: Seite mit dem Werkzeug "Kosten-Nutzen-Analyse"

# **4.4. Einsatzmöglichkeiten des Programms**

# **4.4.1. Tierärzte**

In der Nutztierpraxis tätige Tierärzte sollten die Hauptnutzer des Programms sein. Deshalb wurde bei der Entwicklung speziell diesen Anforderungen Rechnung getragen.

Das Programm soll als Fortbildungsmedium dienen, um ein neues komplexes Themengebiet in ansprechender Form, aber wissenschaftlich fundiert, darzustellen über das nur sehr wenig ausführliches Lehrmaterial in Form von Büchern vorhanden ist.

Es sollten ausserdem Hilfsmittel enthalten sein, die dem praktischen Tierarzt die tägliche Arbeit erleichtern. Dazu gehören einerseits Arbeitslisten, die ausdruckbar sind und direkt im landwirtschaftlichen Betrieb eingesetzt werden können, wie in Kapitel 4.3. beschrieben. Andererseits sollte der Tierarzt dem Landwirt anhand der Graphiken verschiedene komplexe Sachverhalte zeigen und näher erläutern können. Hierfür bietet sich der Einsatz auf einem tragbaren Computer an.

# **4.4.2. Hochschulen**

In der studentischen Ausbildung ergeben sich verschiedene Einsatzmöglichkeiten.

Einerseits soll es den Studenten als Lehrmaterial für ein neues Themengebiet dienen, welches in der Lehre einen Randbereich des Faches Fortpflanzung darstellt. Interessierte Studenten können so ein kurz angerissenes Thema vertiefen. Andererseits bietet sich der Einsatz in der betreuten Kleingruppenarbeit an. Insbesondere können die dargestellten Beispielfälle innerhalb dieses Rahmens bearbeitet werden.

# **4.4.3. Außendienstmitarbeiter der Tiergesundheitsindustrie**

Außendienstmitarbeiter können neue Wege in der Präsentation der Produkte gehen. Hierzu bietet sich der Einsatz eines Laptops an. Hier können dem Kunden einerseits die Produkte im Programm präsentiert werden, anderseits kann für die neuen Einsatzmöglichkeiten dieser Produkte gleich die Lösung der Probleme beim Einsatz mitgeliefert werden.